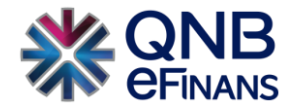

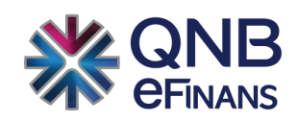

# **eFinans Konnektör İçerisinden ERP Veri Tabanı Değişikliği**

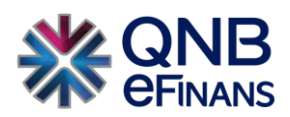

## **İÇİNDEKİLER**

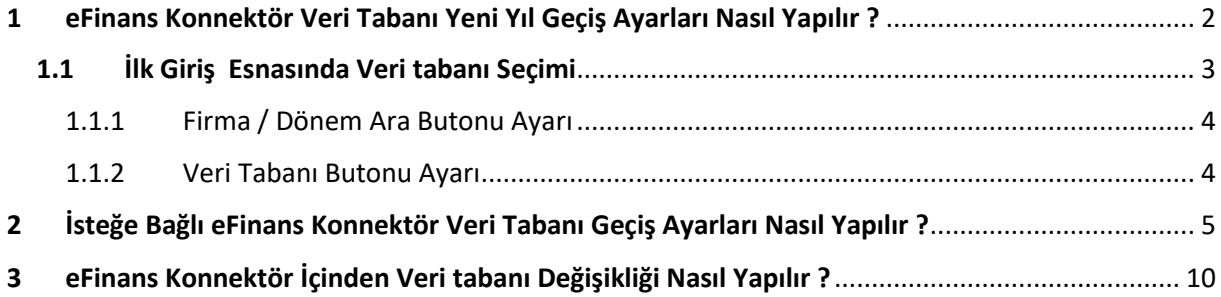

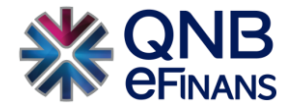

## <span id="page-2-0"></span>**1 eFinans Konnektör Veri Tabanı Yeni Yıl Geçiş Ayarları Nasıl Yapılır ?**

Mevcutta eFinans Konnektör kullanan mükellefler "yeni yıl" ile birlikte Konnektör giriş butonu tıklandığında otomatik veri tabanı güncelleme ekranı karşılarına gelmektedir.

**Bu işlemin yapılmasındaki amaç eFinans Konnektör ekranlarınızı muhasebe programınızdaki geçiş yapılan yeni yıl ile uyumlu hale getirmektir. Aksi durumda eFinans Konnektör yeni yıldaki e-belgelerinize erişim sağlayamayabilir.**

Slaytlardaki ekran görüntüleri takip edilerek eFinans Konnektör üzerinden yeni yıl geçişlerini sizlerde kolaylıkla yapabilirsiniz.

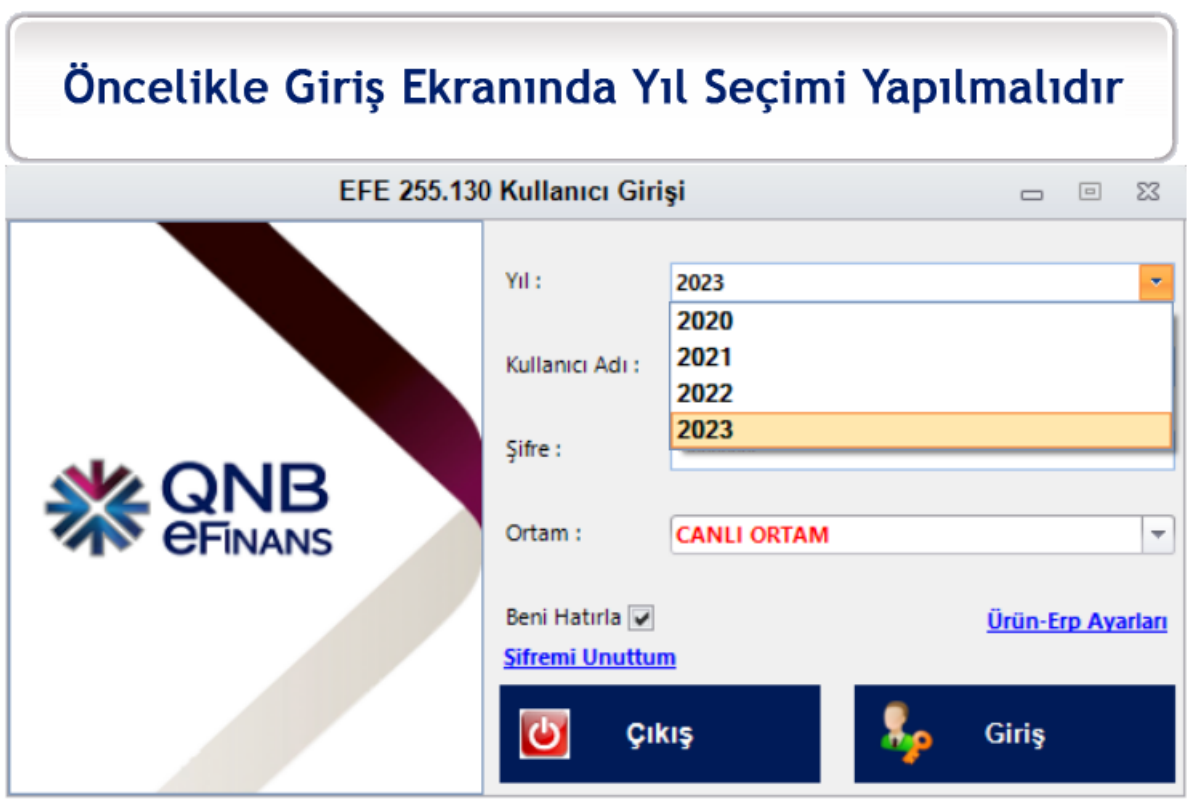

• İlgili alanlar seçildikten sonra **"Giriş"** butonu tıklanmalıdır.

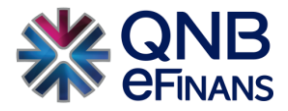

## <span id="page-3-0"></span>**1.1 İlk Giriş Esnasında Veri tabanı Seçimi**

Öncelikle her bir modül **(e-Fatura, e-Arşiv, e-İrsaliye, e-Defter, e-SMM, e-MM)** için bu işlem tekrarlanmalıdır.

**"Firma/Dönem Kodu"** veya **"Veri tabanı Adı"** bilgisine sahip değilseniz Muhasebe Programcınızdan destek alabilirsiniz.

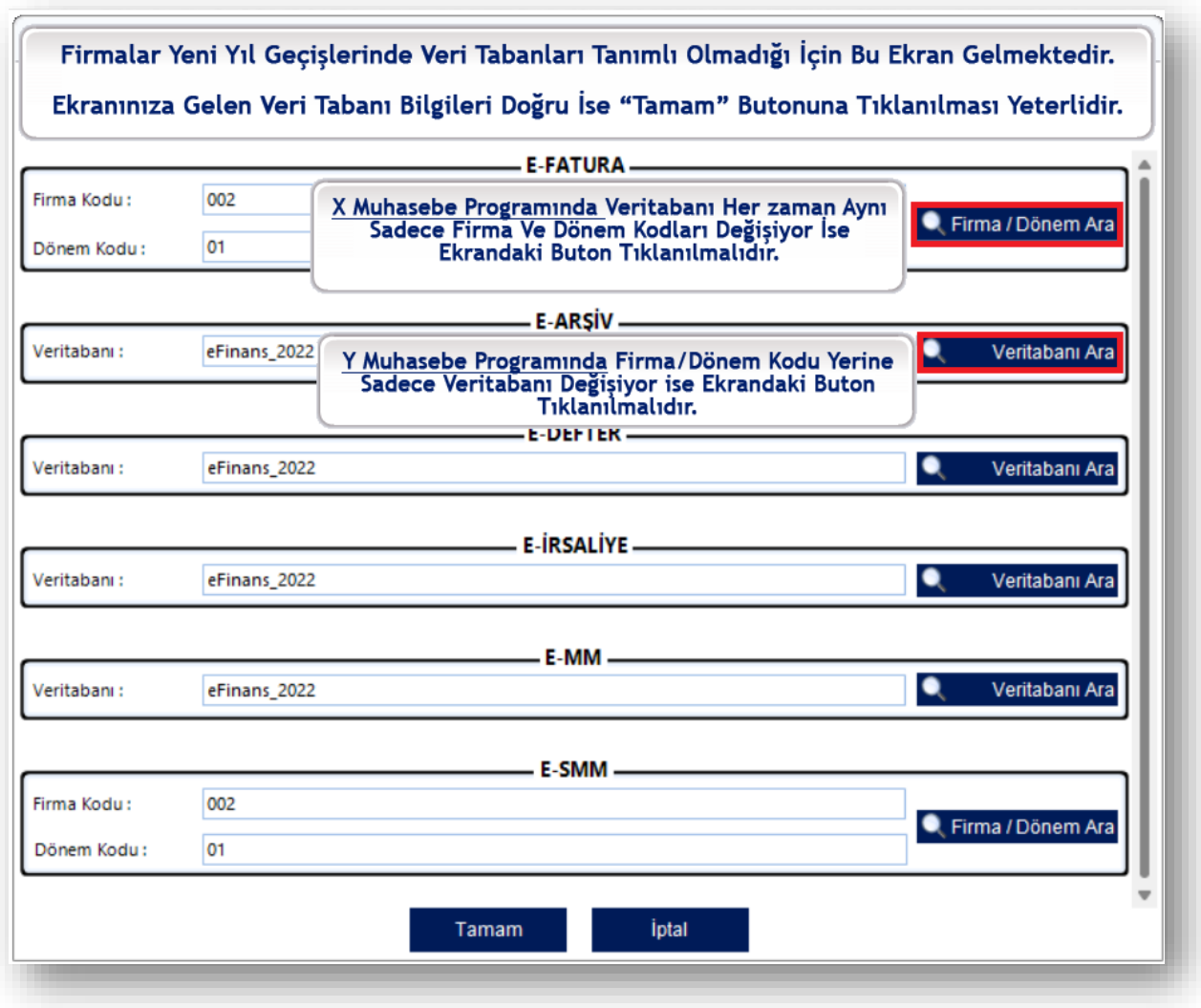

• **"Buradaki "Firma/Dönem Ara ve Veri tabanı Ara" butonları" sizin kullanmış olduğunuz muhasebe programlarına göre değişiklik gösterecektir.**

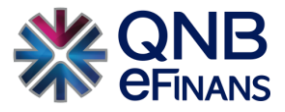

#### <span id="page-4-0"></span>**1.1.1 Firma / Dönem Ara Butonu Ayarı**

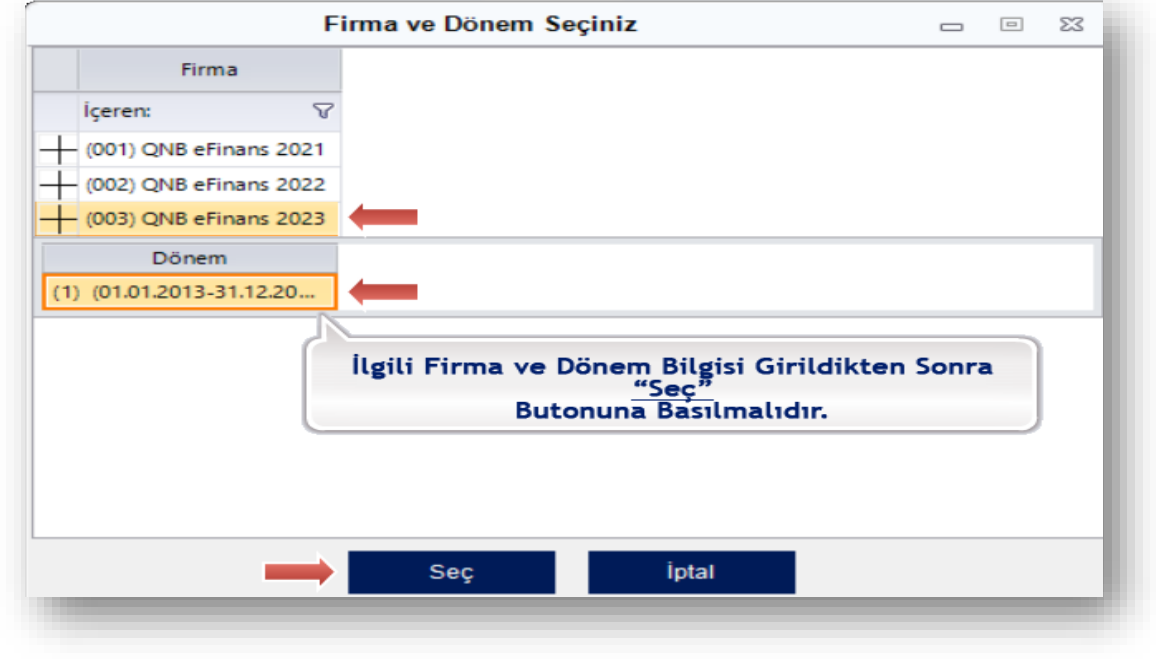

**"Firma / Dönem Ara"** butonu tıklandıktan sonra ilgili yıla ait kodların işaretlenmesi gerekmektedir.

• **"Seç"** butonu tıklandıktan sonra güncellemeler bitmiş ise **"Tamam"** butonu tıklanmalıdır.

#### <span id="page-4-1"></span>**1.1.2 Veri Tabanı Butonu Ayarı**

**"Veri tabanı Ara"** butonu tıklandıktan sonra ilgili yıla ait kodların işaretlenmesi gerekmektedir.

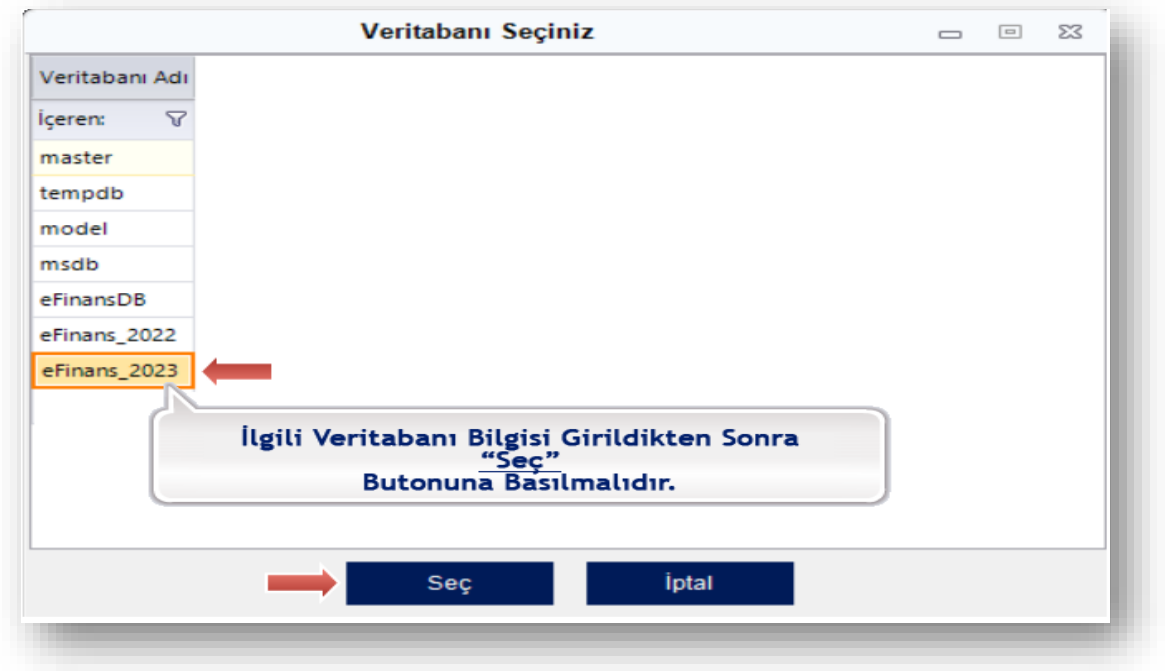

• **"Seç"** butonu tıklandıktan sonra güncellemeler bitmiş ise **"Tamam"** butonu tıklanmalıdır.

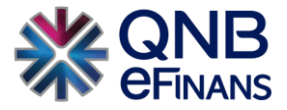

## <span id="page-5-0"></span>**2 İsteğe Bağlı eFinans Konnektör Veri Tabanı Geçiş Ayarları Nasıl Yapılır ?**

eFinans Konnektör programına sahip olan kurumlar yıl içerisinde çeşitli nedenlerden dolayı Veri tabanı değişikliğine gitmiş olabilir.

### **Bu işlemin yapılmasındaki amaç eFinans Konnektör ekranlarınızı muhasebe programınızla uyumlu hale getirmektir. Aksi durumda eFinans Konnektör e-belgelerinize erişim sağlayamayabilir.**

Slaytlardaki ekran görüntüleri takip edilerek eFinans Konnektör üzerinden Veri Tabanı Ayarlarını sizlerde kolaylıkla yapabilirsiniz.

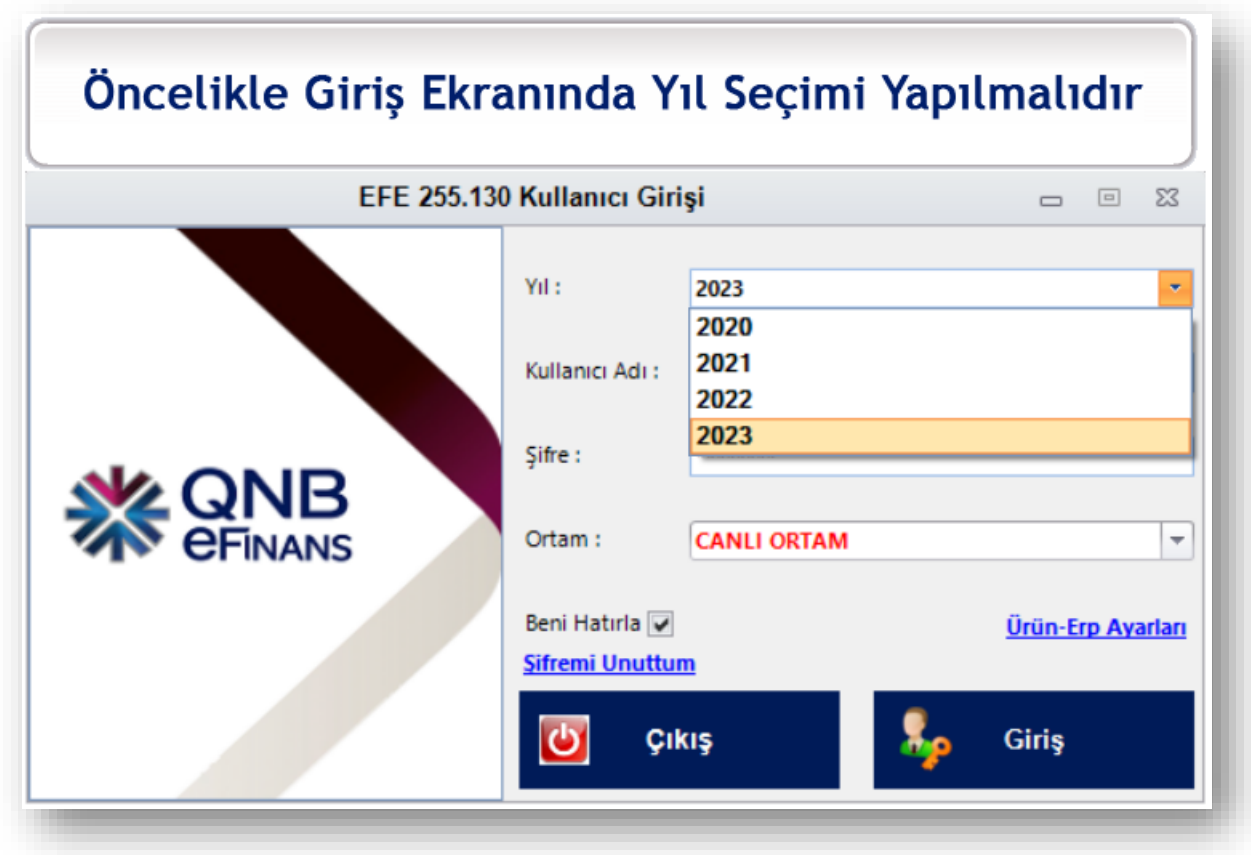

• İlgili alanlar seçildikten sonra **"Giriş"** butonu tıklanmalıdır.

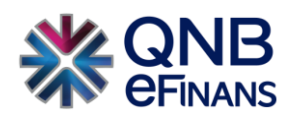

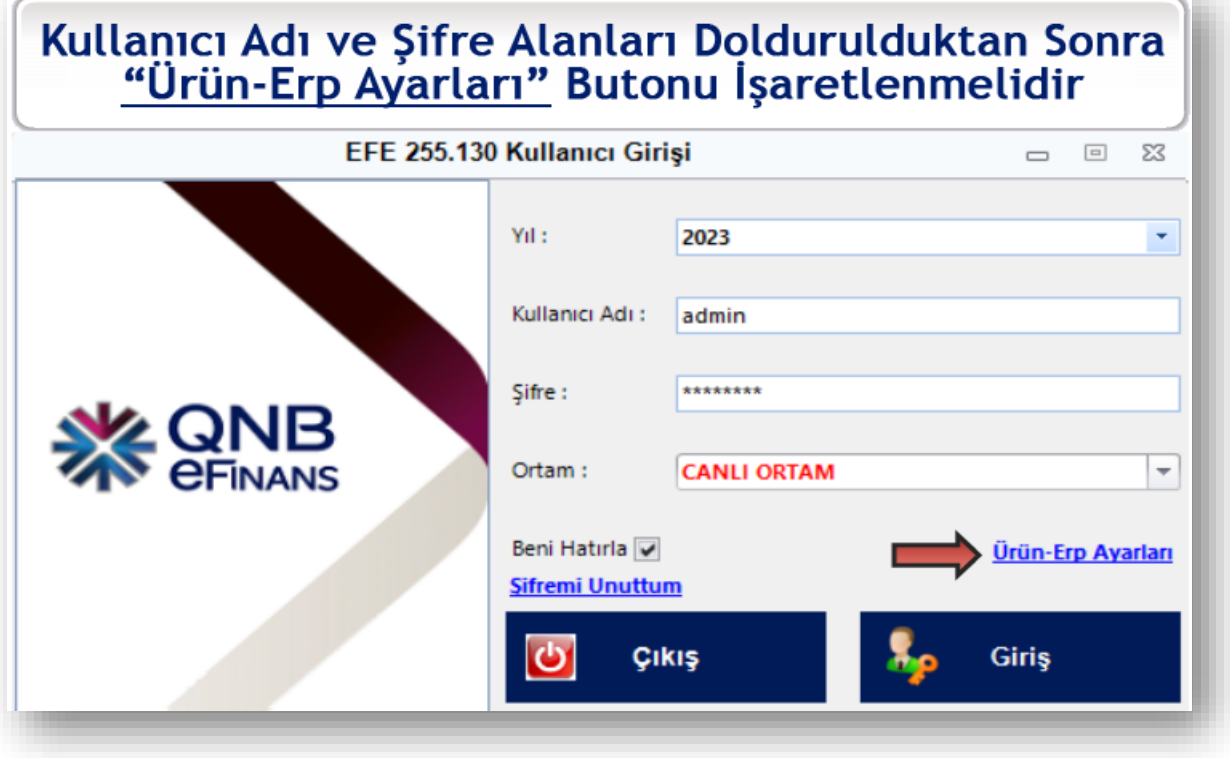

• Her Firma veya Şube için aynı işlemler tekrarlanmalıdır.

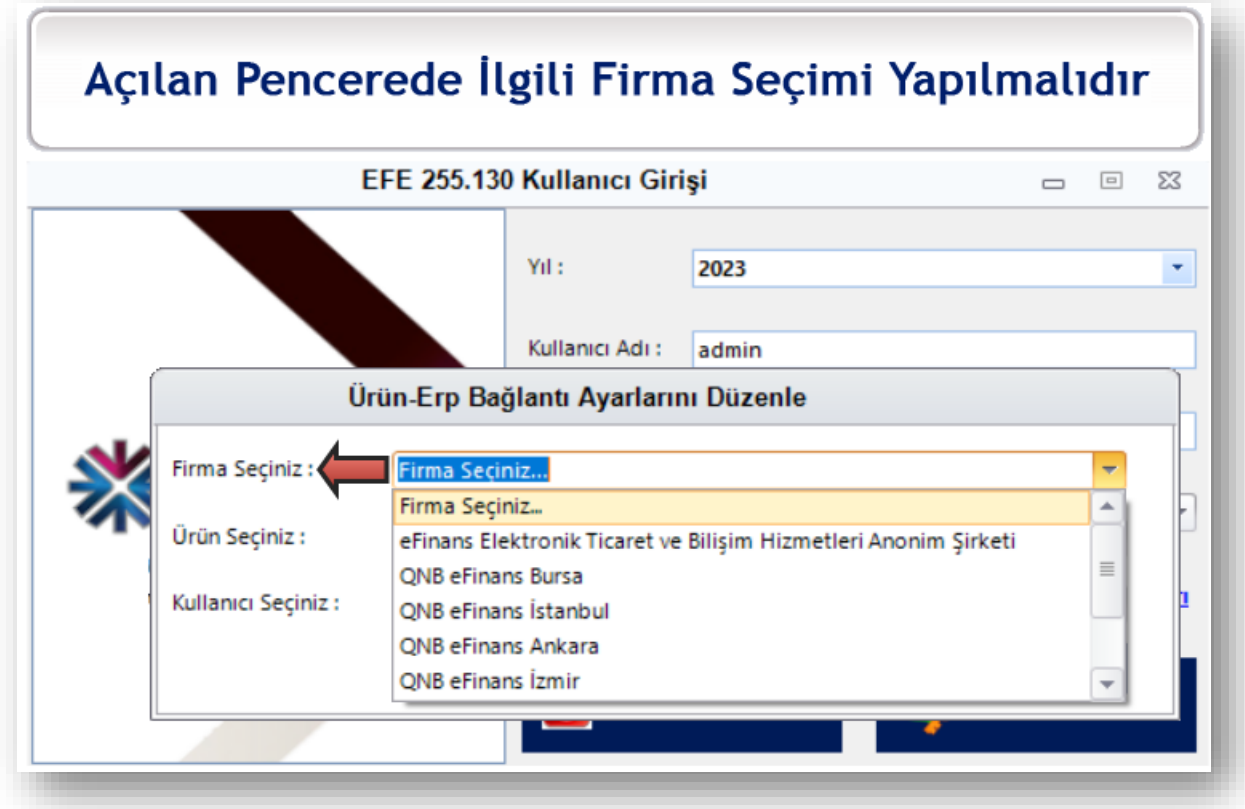

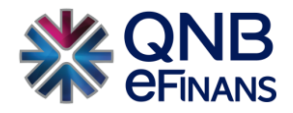

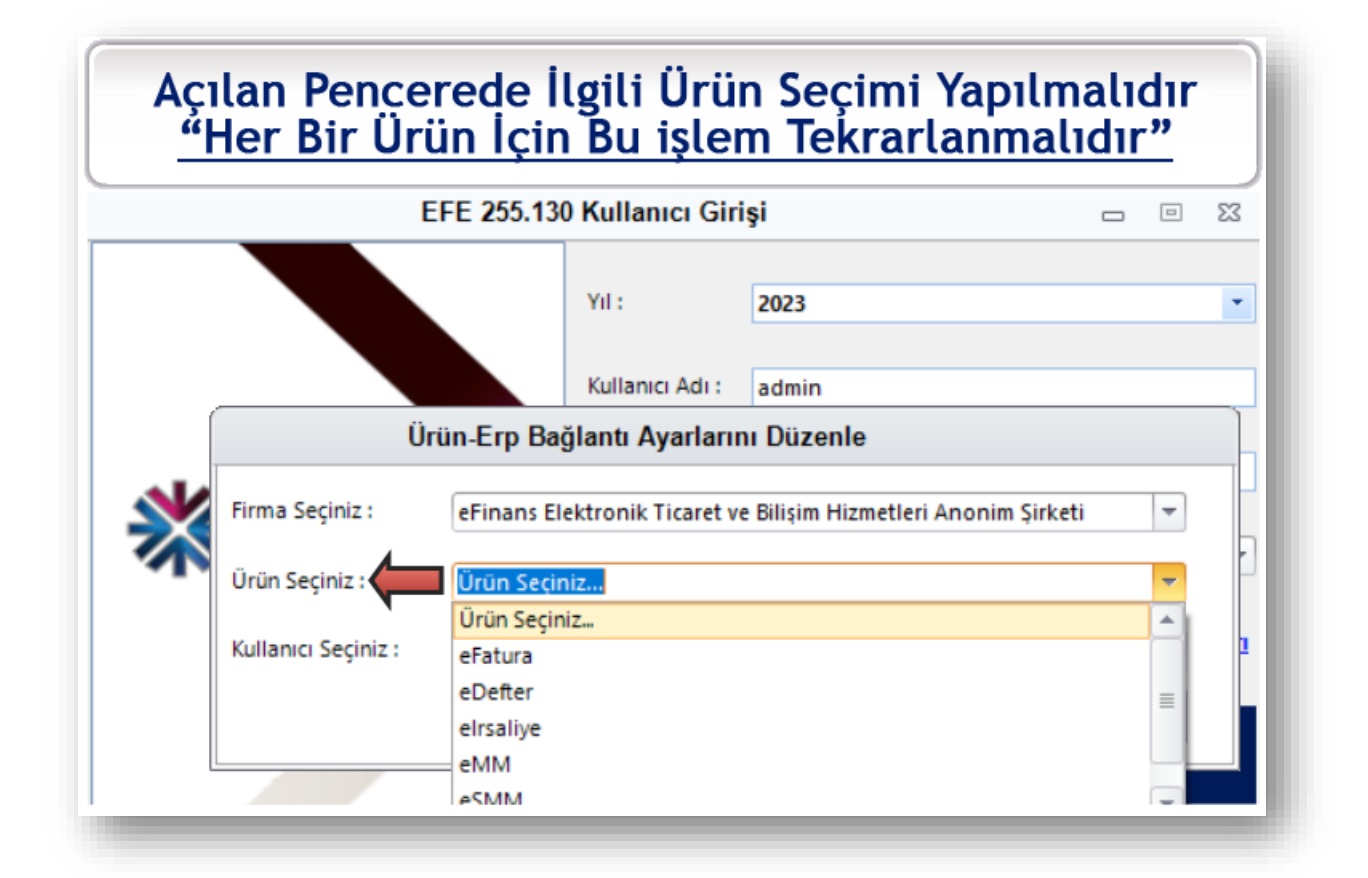

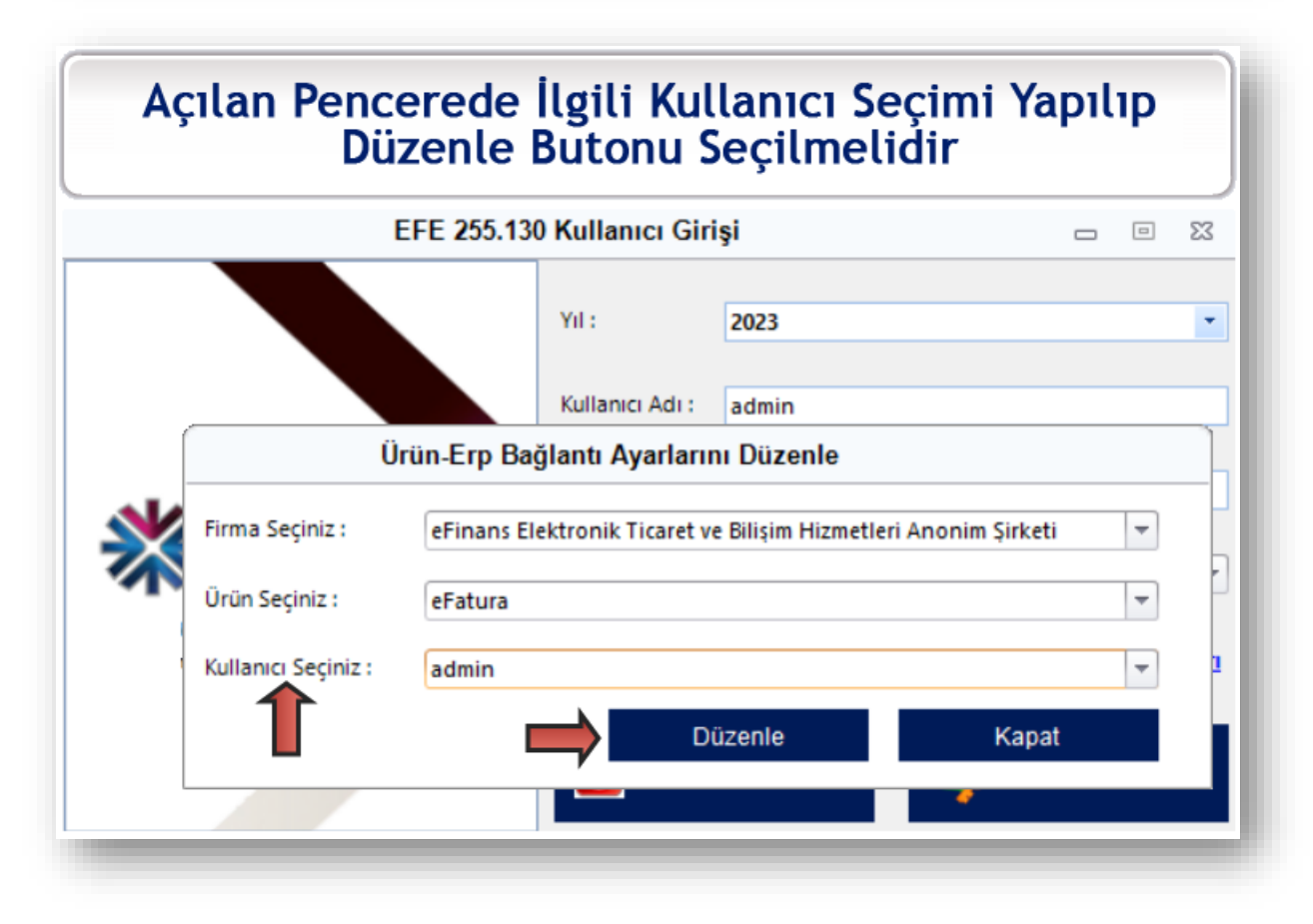

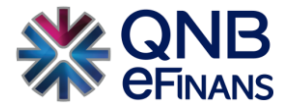

#### **"Firma kodu 3 hanelidir"**.

Örnek olarak Muhasebe Programınızda Firma kodu "2" ise Konnektör üzerinden girişi **"002"** olmalıdır.

### **"Dönem kodu 2 hanelidir"**.

Örnek olarak Muhasebe Programınızda Firma kodu "1" ise Konnektör üzerinden girişi **"01"** olmalıdır.

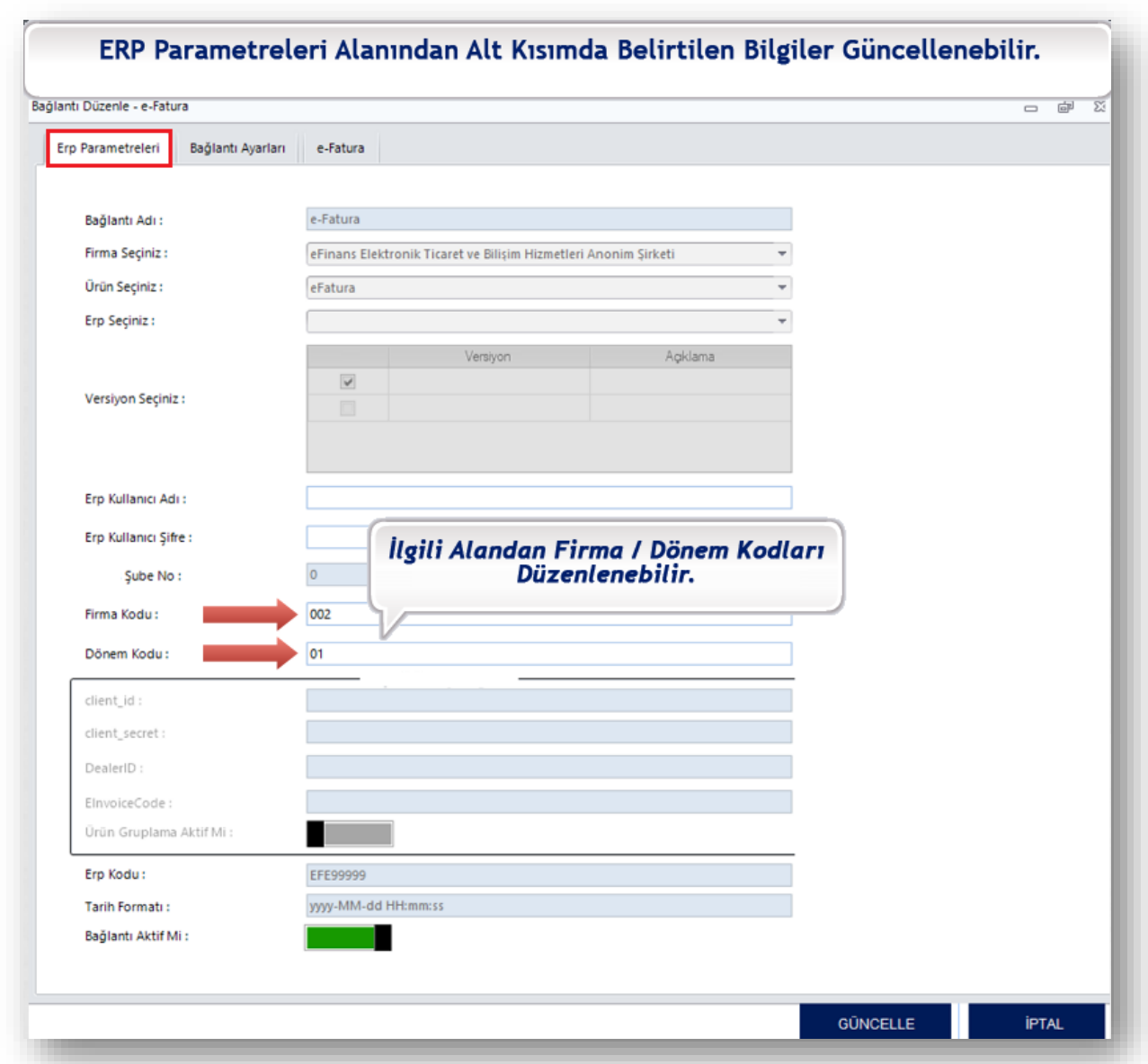

• **Firma Kodu / Dönem Kodu bilgileriniz yok ise bu alanı boş bırakabilirsiniz.**

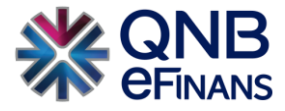

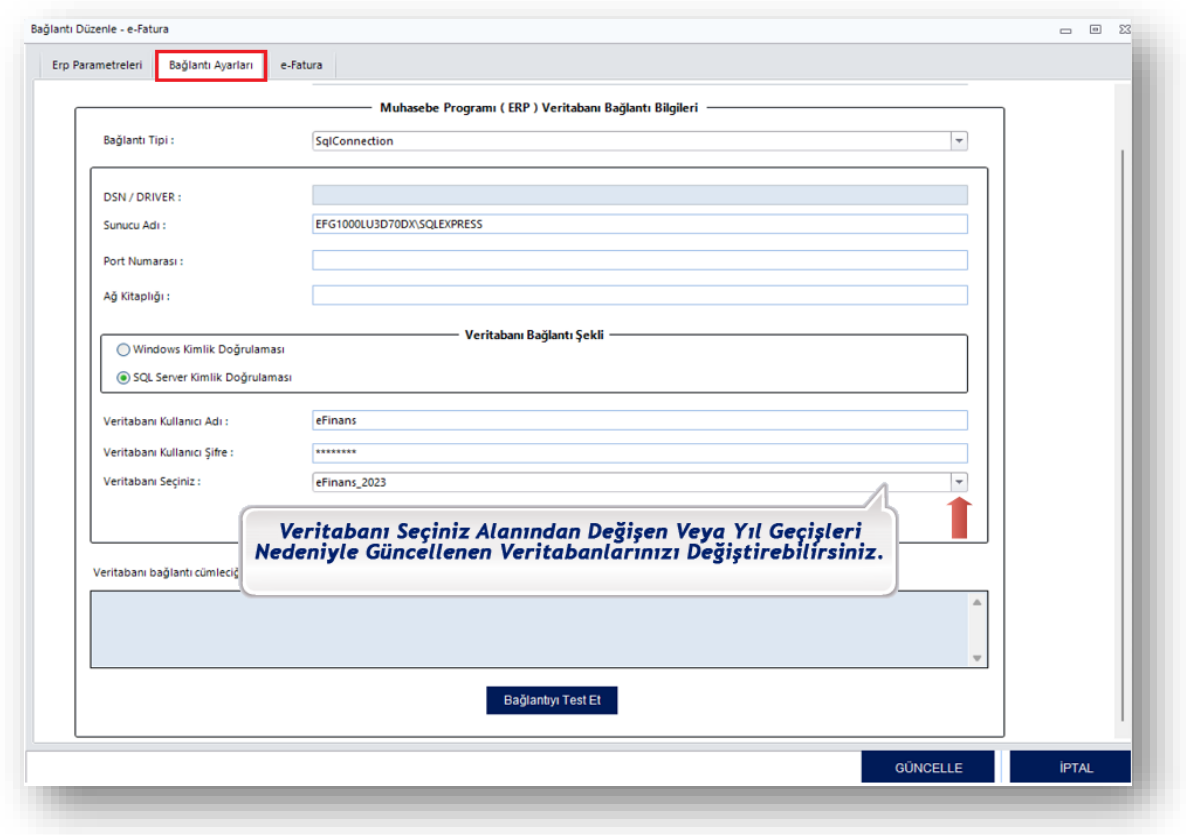

## **"Bağlantı Ayarları"** kısmından veri tabanı güncellemesi yapabilirsiniz.

## Veri tabanı seçimi yaptıktan sonra **"Bağlantınızı Test"** edebilirsiniz.

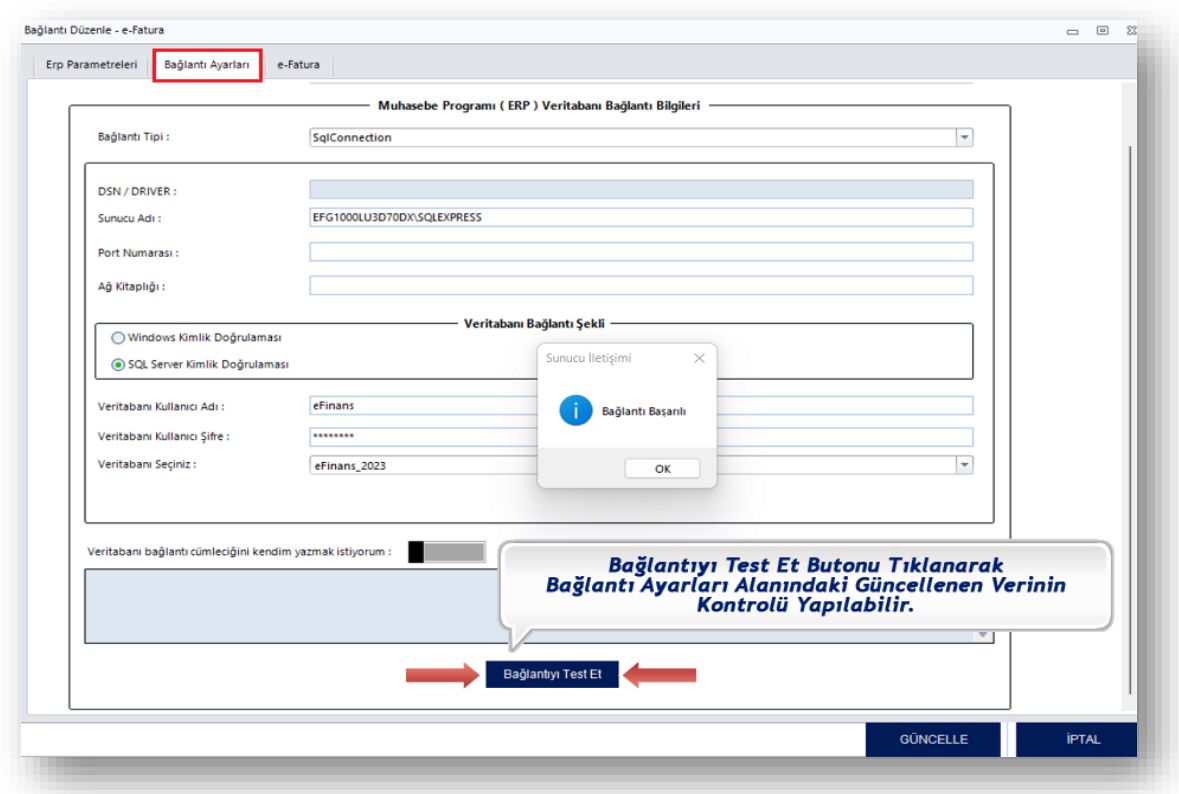

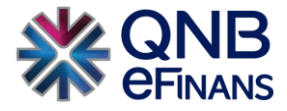

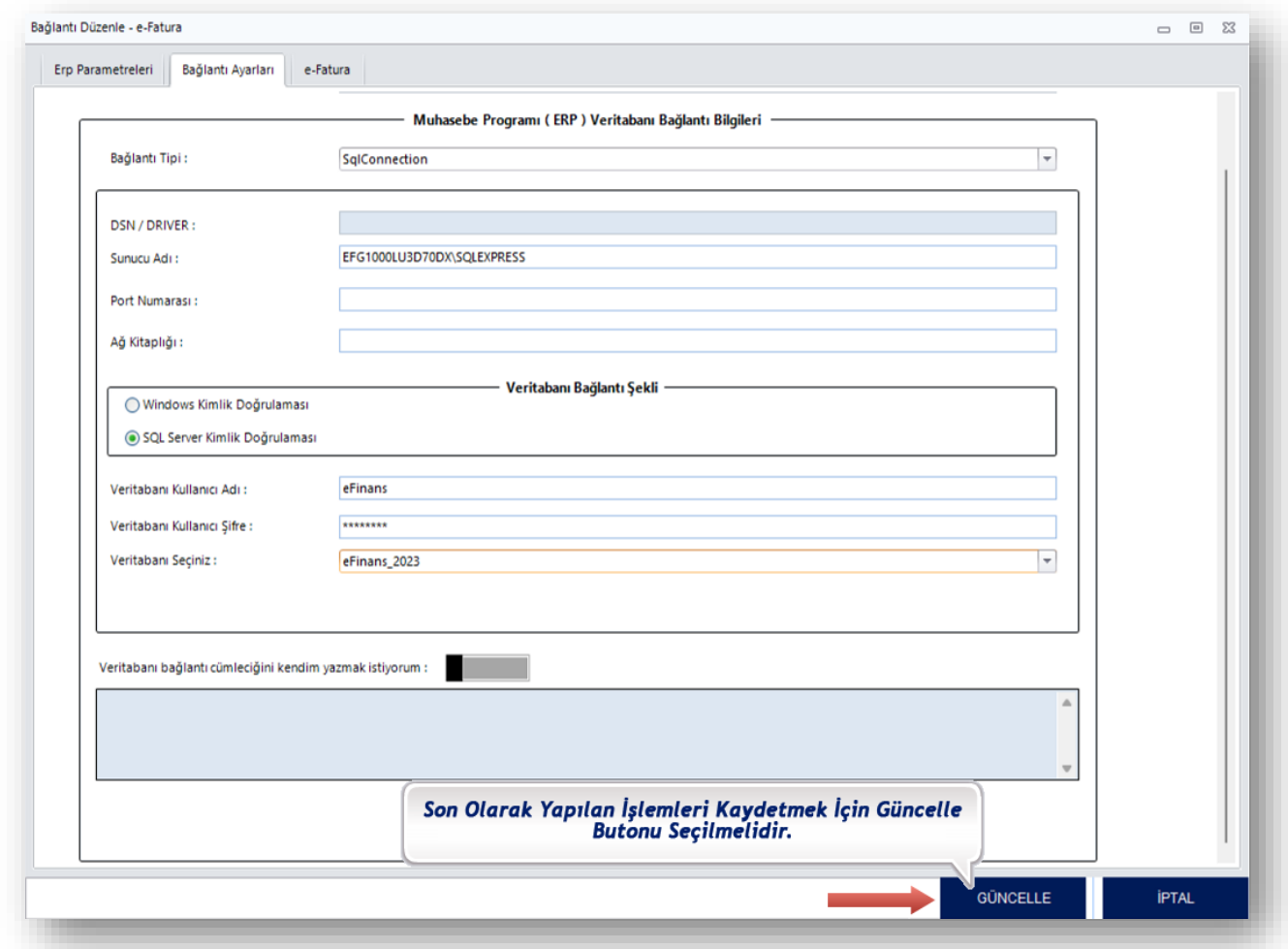

#### Son olarak **"GÜNCELLE"** butonu tıklanarak süreç başarılı bir şekilde sonlanır.

## <span id="page-10-0"></span>**3 eFinans Konnektör İçinden Veri tabanı Değişikliği Nasıl Yapılır ?**

eFinans Konnektör programına sahip olan kurumlar yıl içerisinde çeşitli nedenlerden dolayı veri tabanı değişikliğine gitmiş olabilir.

**Bu işlemin yapılmasındaki amaç eFinans Konnektör ekranlarınızı muhasebe programınızla uyumlu hale getirmektir. Aksi durumda eFinans Konnektör e-belgelerinize erişim sağlayamayabilir.**

Slaytlardaki ekran görüntüleri takip edilerek eFinans Konnektör üzerinden veri tabanı ayarlarını sizlerde kolaylıkla yapabilirsiniz.

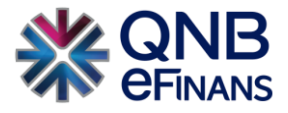

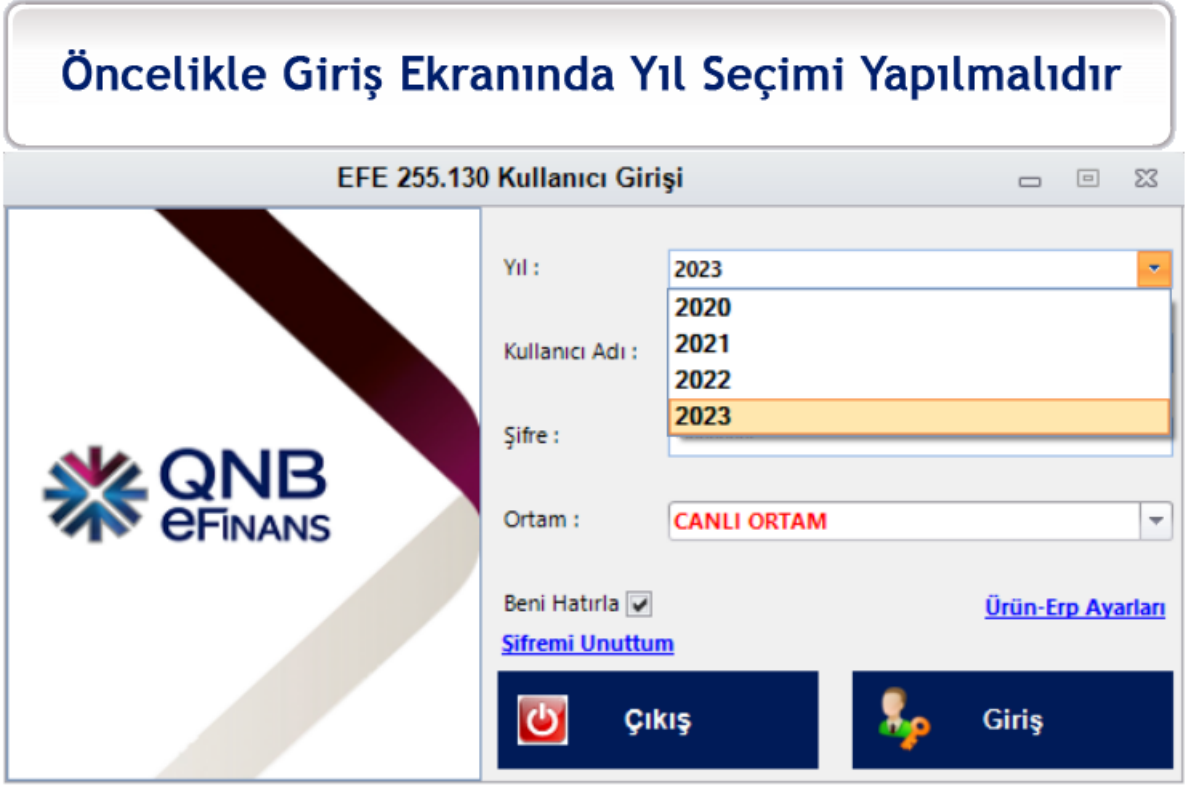

• İlgili alanlar seçildikten sonra **"Giriş"** butonu tıklanmalıdır.

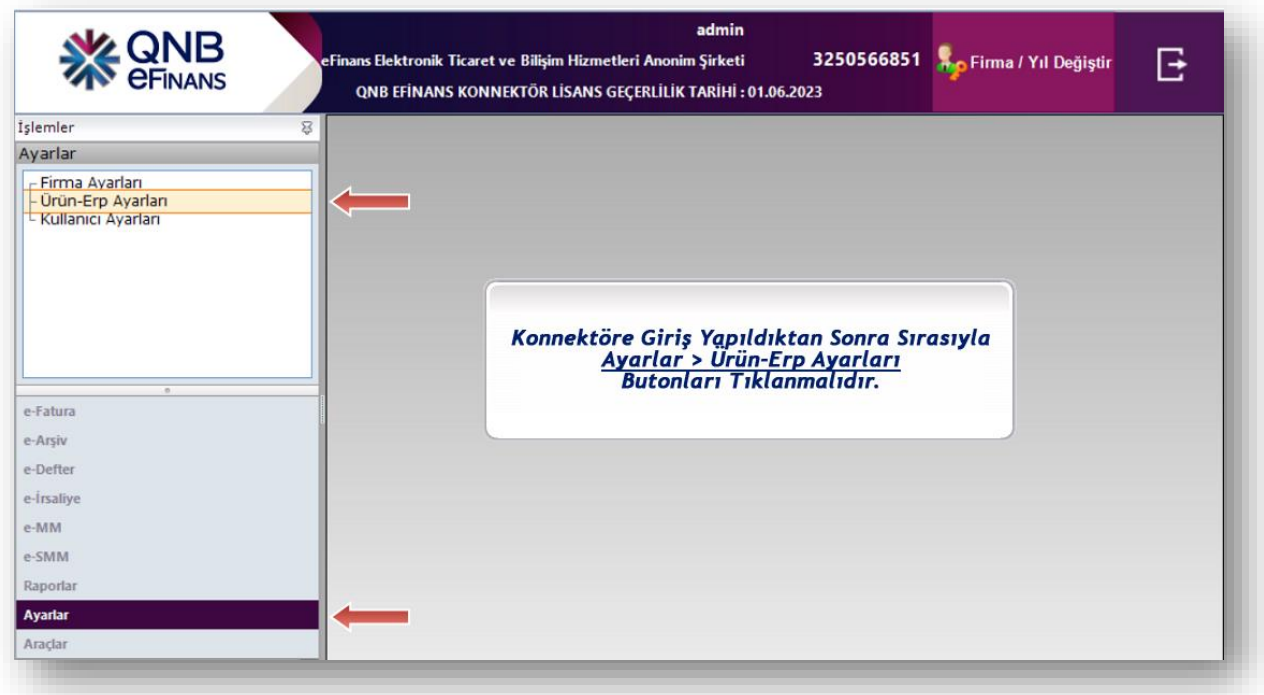

**"eFinans Personeli"** alanı sadece QNB eFinans'ın yetkilendirdiği ilgililer içindir.

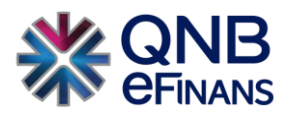

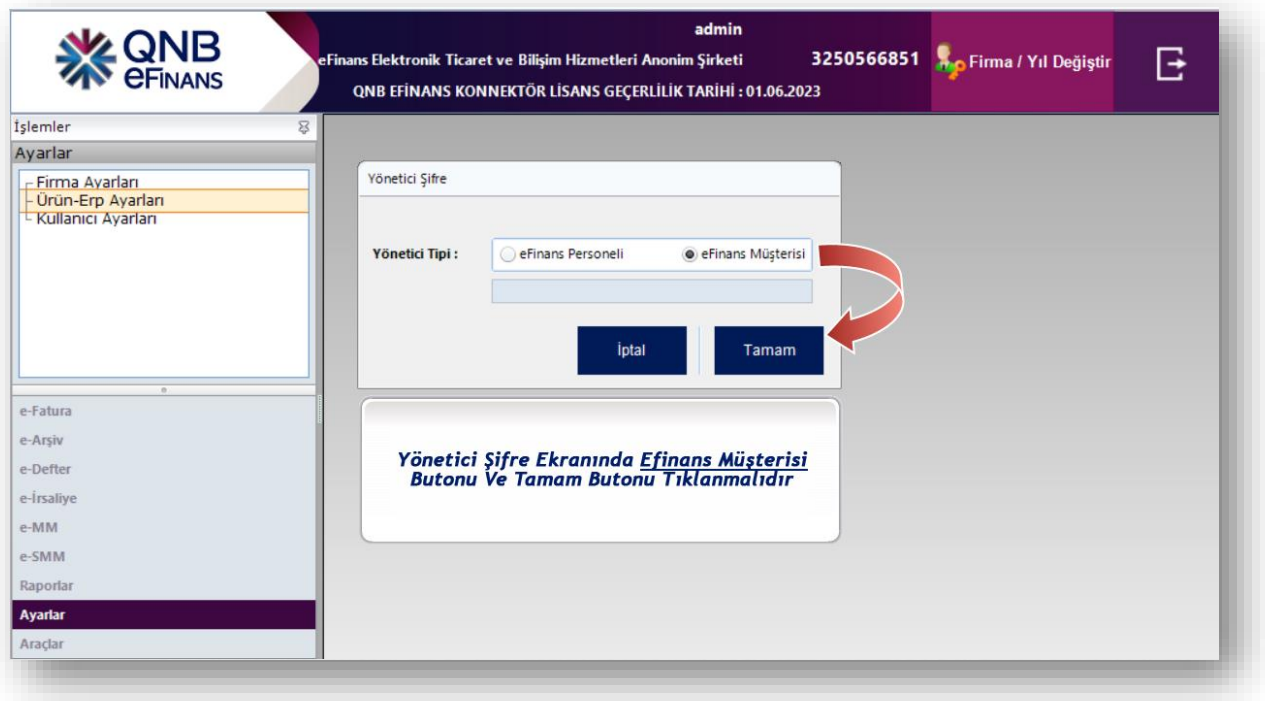

s

## **"Her ürün için bu işlemlerin tekrarlanması gerekmektedir."**

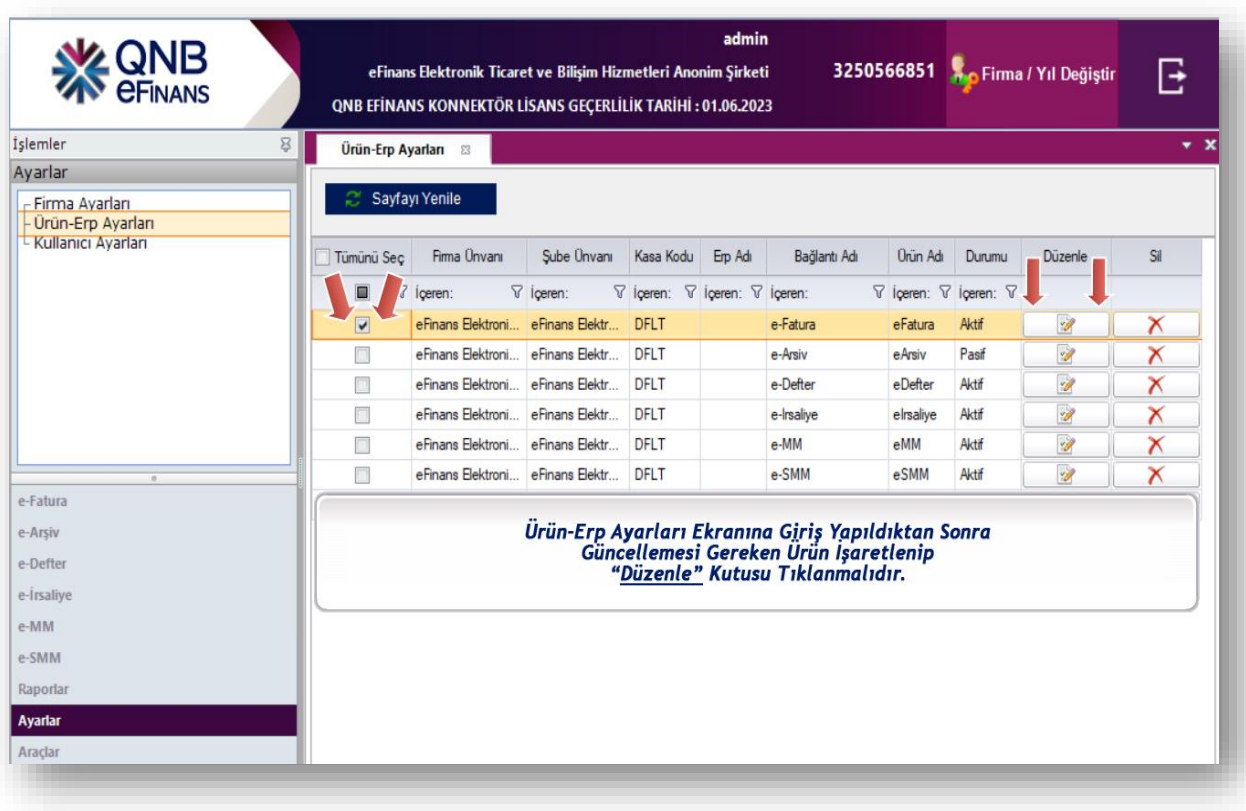

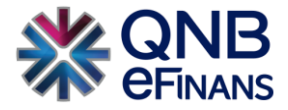

#### **"Firma kodu 3 hanelidir"**.

Örnek olarak Muhasebe Programınızda Firma kodu "2" ise Konnektör üzerinden girişi **"002"** olmalıdır.

#### **"Dönem kodu 2 hanelidir"**.

Örnek olarak Muhasebe Programınızda Firma kodu "1" ise Konnektör üzerinden girişi **"01"** olmalıdır.

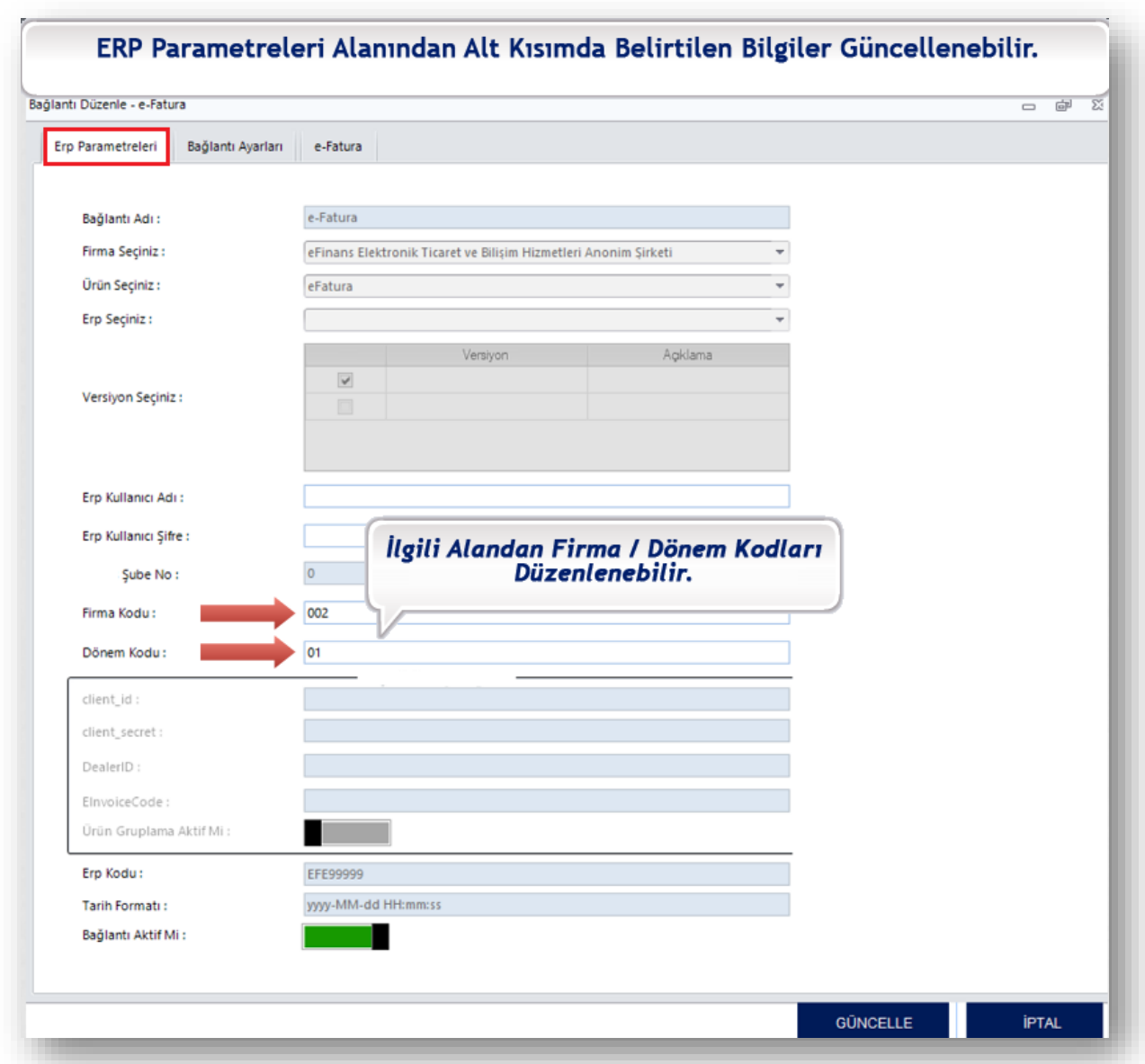

• **Firma Kodu / Dönem Kodu bilgileriniz yok ise bu alanı boş bırakabilirsiniz.**

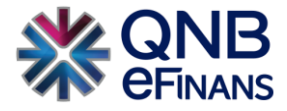

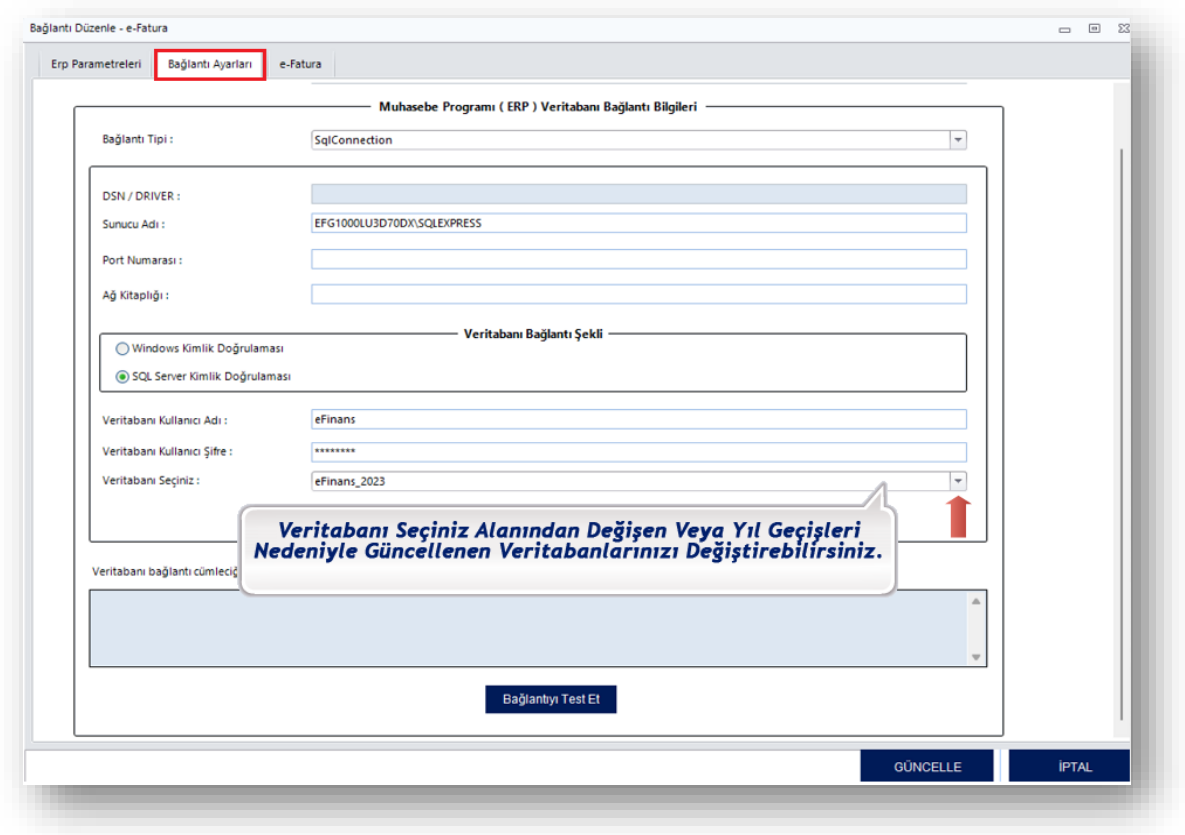

## **"Bağlantı Ayarları"** kısmından veri tabanı güncellemesi yapabilirsiniz.

## Veri tabanı seçimi yaptıktan sonra **"Bağlantınızı Test"** edebilirsiniz.

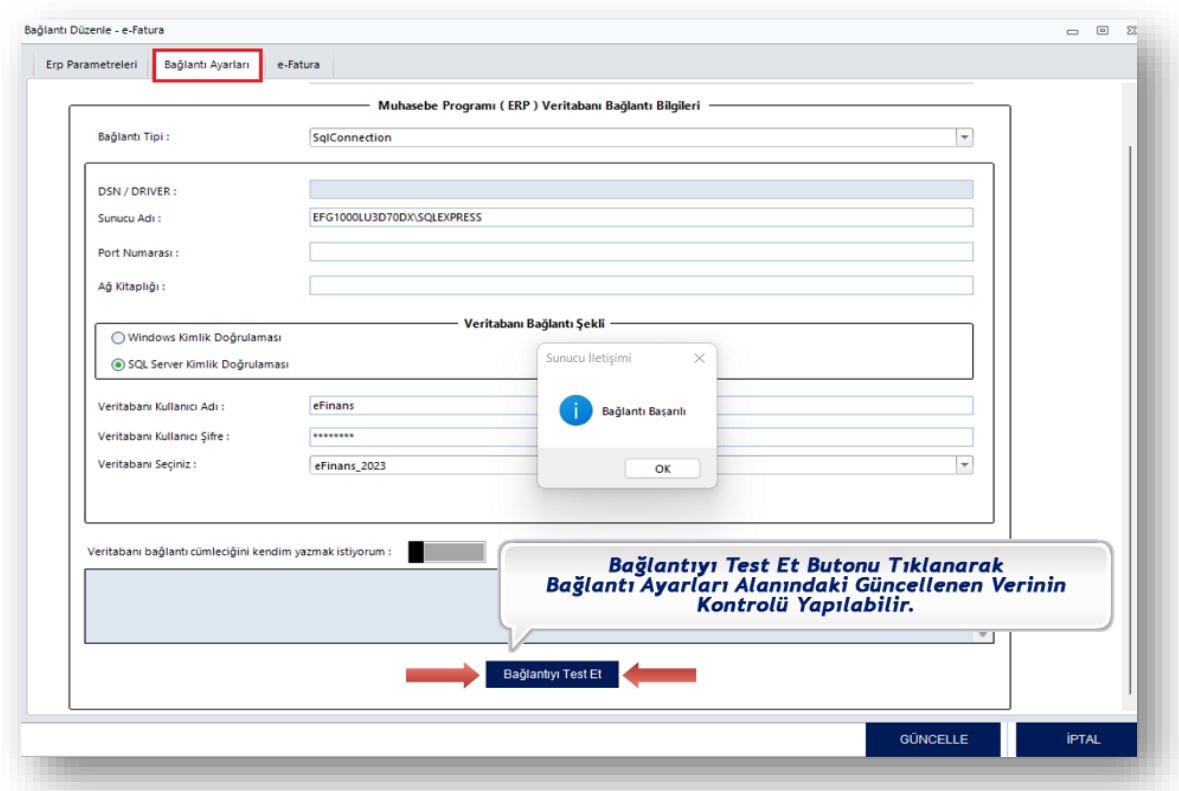

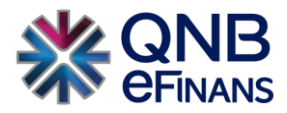

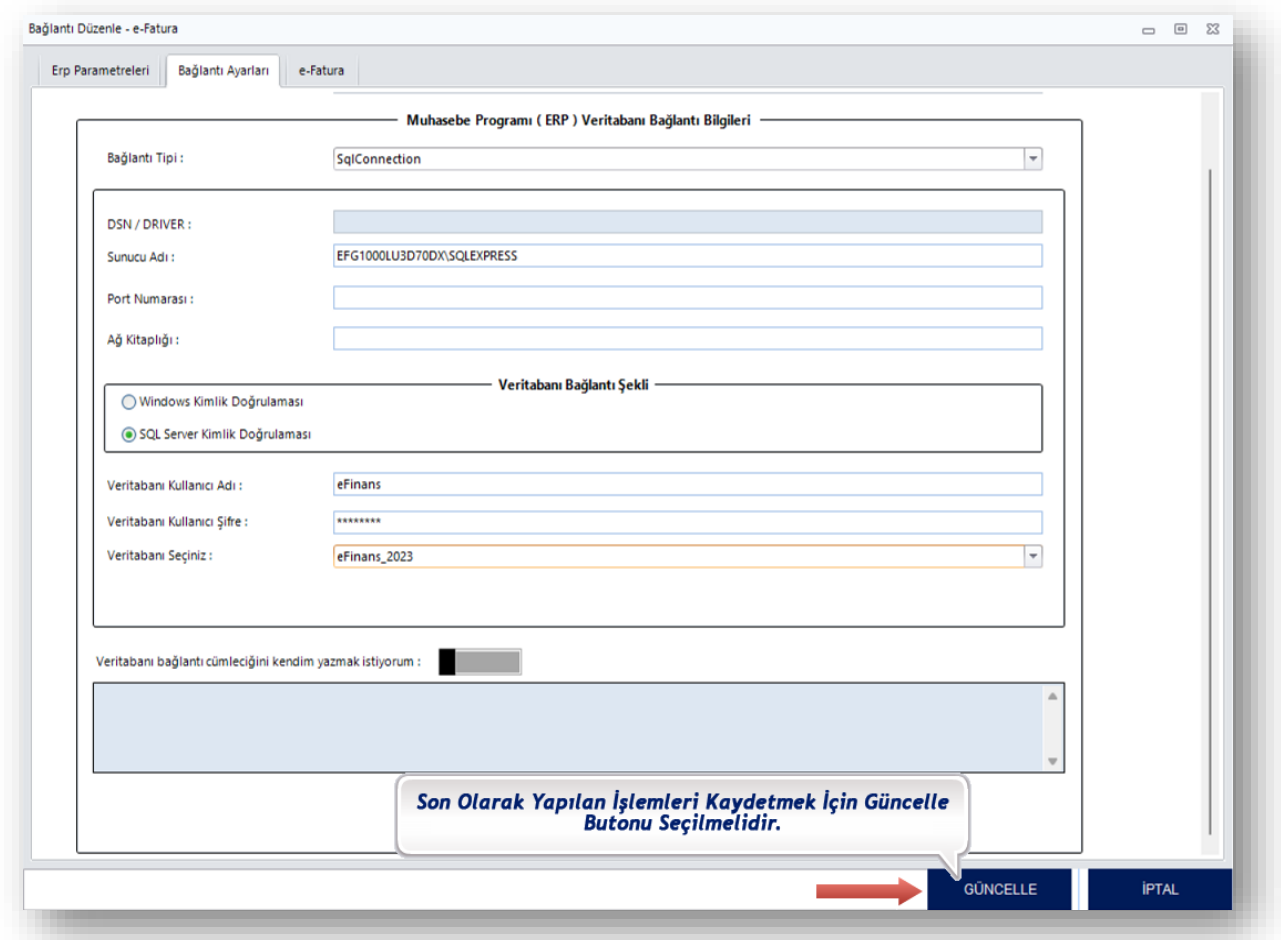

## Son olarak **"GÜNCELLE"** butonu tıklanarak süreç başarılı bir şekilde sonlanır.

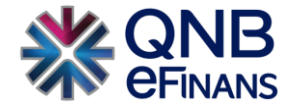

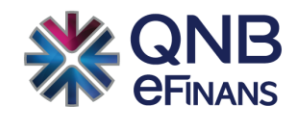

## **QNB eFinans Elektronik Ticaret ve Bilişim Hizmetleri A.Ş.**

Esentepe Mahallesi Büyükdere Caddesi QNB Finansbank Kristal Kule Binası No: 215 Şişli – İstanbul

Tel: 0(212) 370 42 00 | Faks: 0(212) 212 00 35

Müşteri Hizmetleri: 0850 250 67 50

www.qnbefinans.com